# **Dispositivi IOS (iPhone / iPad) e Android**

#### **IMPOSTAZIONI ACCOUNT**

Nome: Mario Rossi E-mail: indirizzo di posta (nomecasella@nomedominio.ext) Password: la password scelta al momento della creazione della casella Tipo di Account: POP

## **IMPOSTAZIONI SERVER DI POSTA IN ARRIVO**

Posta in Arrivo (POP3): mail.nomedominio.ext Nome account: il nome completo dell'indirizzo di posta (nomecasella@nomedominio.ext) Password: la password scelta al momento della creazione della casella Usa SSL: Disattivata (IOS) -Tipo di protezione: Accetta tutti i certificati (Android) Autenticazione: Password Porta Server: 110

# **IMPOSTAZIONI SERVER DI POSTA IN USCITA**

Posta in uscita (SMTP): mail.nomedominio.ext Nome account: il nome completo dell'indirizzo di posta (nomecasella@nomedominio.ext) Password: la password scelta al momento della creazione della casella Usa SSL: Disattivata (IOS) -Tipo di protezione: Accetta tutti i certificati (Android) Autenticazione: Password Porta Server: 25

# **Impostazioni Server della Posta in Uscita**

E' necessario impostare l'opzione **-Autenticazione del server necessaria-** per il server della posta in uscita utilizzando gli stessi parametri della posta in arrivo, ovvero il nome account e la password della casella da configurare. La voce è così denominata in Outlook ma il nome può cambiare a seconda del client, ad esempio -Il server della posta richiede l'autenticazione- o -Impostazioni server SMTP in uscita-).

# **Dispositivi Windows Phone**

#### **IMPOSTAZIONI SERVER**

Tipo di Account: POP Nome Utente/Email: indirizzo di posta (nomecasella@nomedominio.ext) Password: la password scelta al momento della creazione della casella Server della posta in arrivo: mail.nomedominio.ext Server della posta in uscita (SMTP): mail.nomedominio.ext Spuntare attive le seguenti opzioni:

- Il server di posta in uscita richiede l'autenticazione
- Usa le stesse credenziali per inviare email

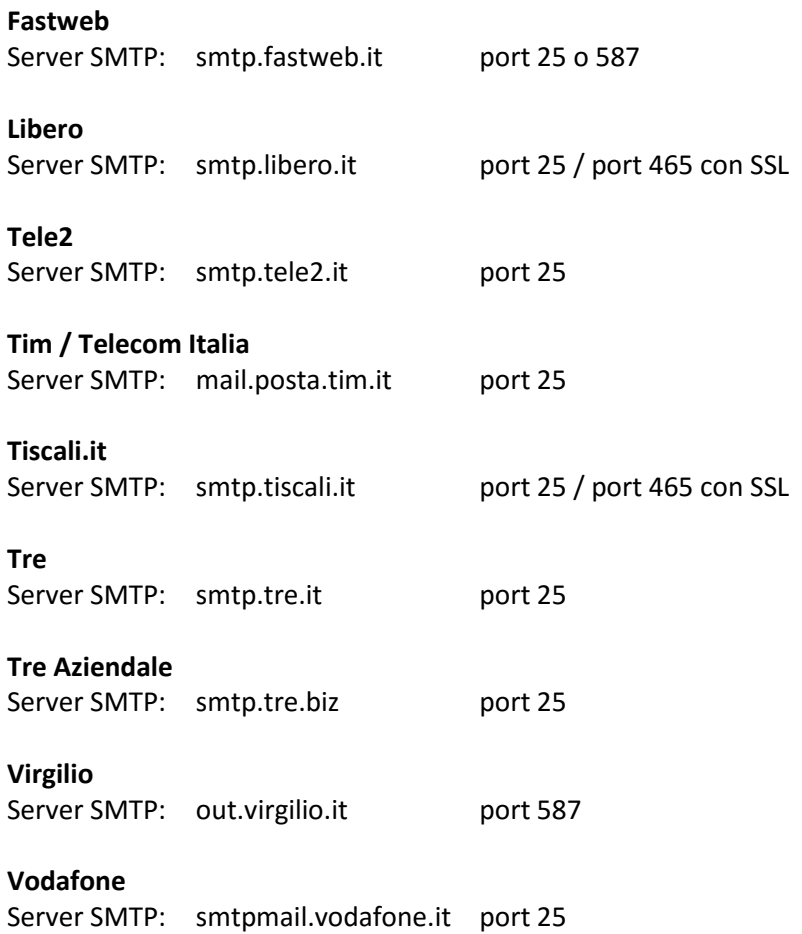

# **CONFIGURAZIONE IPHONE**

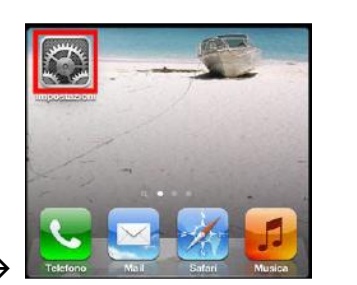

Clic su "Impostazioni"

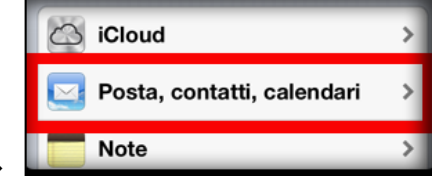

Verrà visualizzato direttamente il seguente step  $\rightarrow$ 

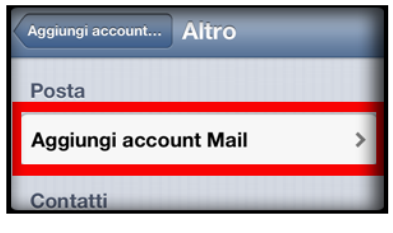

Clic su "Altro" e "Aggiungi Account Mail"

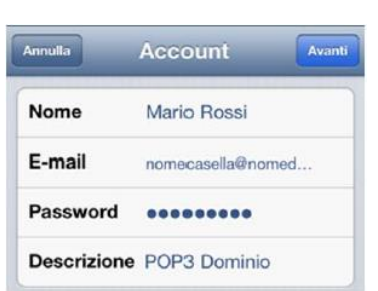

Compila i campi e CLICK su AVANTI Esempio:

- Nome: Mario Rossi (nome che compare quando si invierà una mail)
- E-mail: nomecasella@nomedominio.ext
- Password: password legata alla casella
- Descrizione: nome indicativo da associare all'account (serve solo per distinguere l'account all'interno dell'applicazione delle mail, nel caso ci fossero altri account configurati)

Nel passaggio successivo verranno richiesti i seguenti dati:

- TAB: selezionare il Tab POP
- E-mail: nomecasella@nomedominio.ext
- Descrizione Account: nome indicativo da associare all'account (in teoria, dovrebbe essere già precompilato)

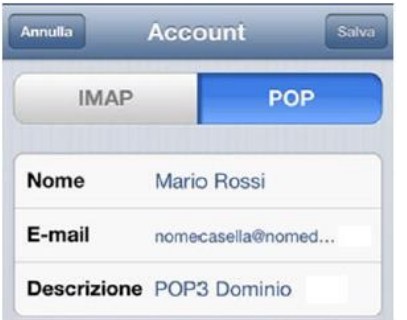

#### **Server di Posta in Arrivo:**

- Nome host: mail.dominio.ext
- Nome Utente: nomecasella@nomedominio.ext
- Password: la password scelta al momento della creazione della casella

#### **Server di Posta in Uscita:**

- Nome host: mail.dominio.ext
- Nome Utente: nomecasella@nomedominio.ext
- Password: la password scelta al momento della creazione della casella

# **Clic su "Avanti"**

# **L'account è stato creato con successo**

#### **Andare nelle impostazioni di sistema e selezionate la sessione "Posta elettronica"**

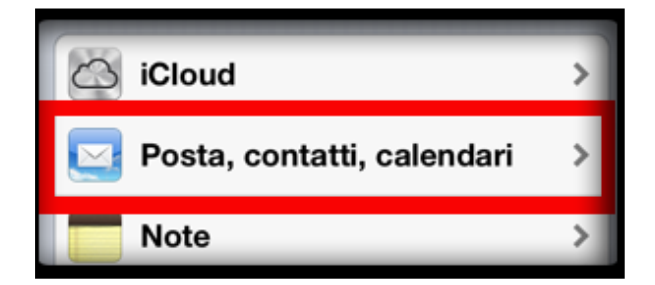

**Troverete la schermata relativa agli account configurati. Selezionare l'account desiderato, nell'esempio POP3 Dominio:**

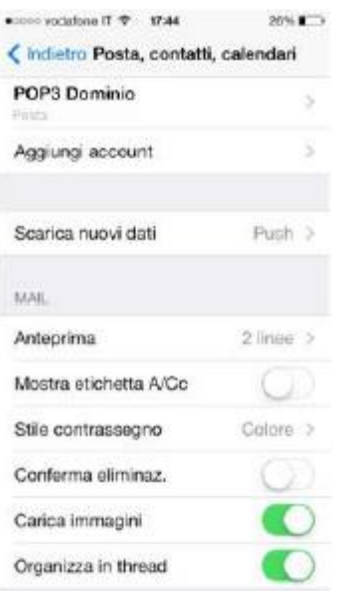

## **Nelle impostazioni avanzate verrà visualizzata la seguente schermata:**

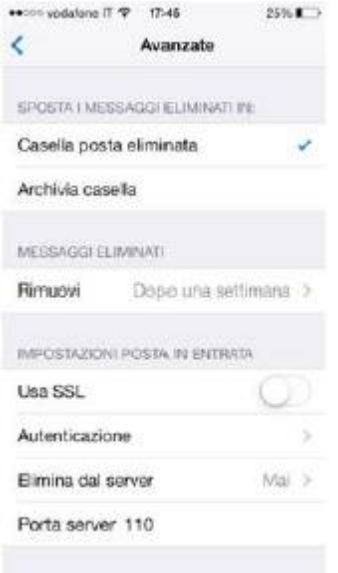

**Nella sezione "Autenticazione", comparirà la seguente schermata: selezionare l'opzione "Password":**

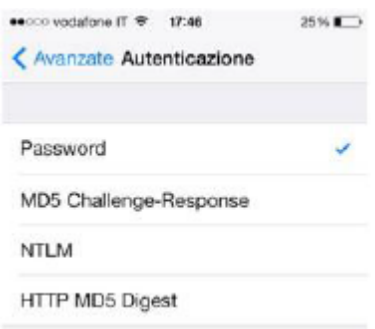

**La procedura è terminata, a questo punto il vostro account è correttamente configurato.**

# **CONFIGURAZIONE ANDROID**

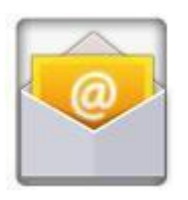

E clic sull'app **"E-Mail"**

Se in precedenza si è già creato un account, verrà visualizzata la seguente schermata: clic su **"+"** e **"Aggiungi account"**

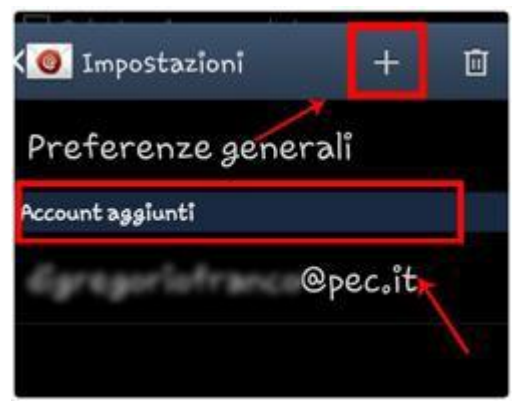

Se invece è il primo account che si sta configurando, visualizzerete direttamente il seguente

step: Nei rispettivi campi:

- l'indirizzo **email** che si vuole configurare
- La **password** legata all'indirizzo

Una volta inseriti tutti i dati richiesti andare avanti

- Se richiesto "inoltra notifica": **SI**

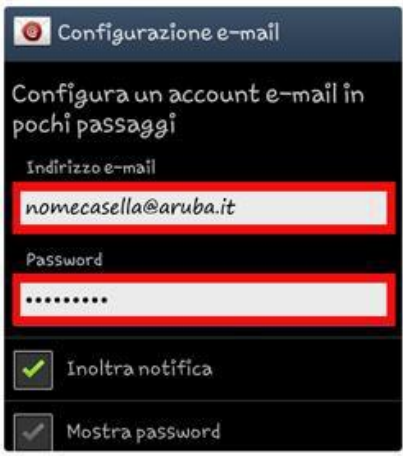

#### Clic su **"Succ."**

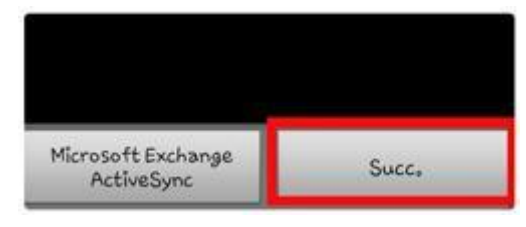

#### Attendere l'elaborazione dei dati:

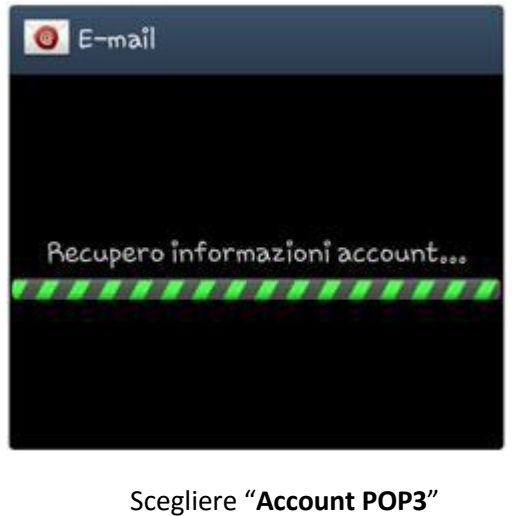

# Aggiungi account e-mail  $\overline{\left( \right. }%$ Impostazioni per il server di posta non trovate.<br>Definire i dettagli dell'account nella schermata successiva. Selezionare il protocollo usato dal fornitore email Account POP3 **Account IMAP**

Nel passaggio successivo verranno richiesti i Parametri della Posta in Entrata:

- Indirizzo Server di posta in Entrata: **mail.miodominio.ext**
- Numero di Porta: **110**
- Tipo di cifratura/protezione: **NESSUNA** (tutti i certificati)

Se viene richiesto il nome utente assicurarsi di inserire il nome della casella per esteso (**nomecasella@miodominio.ext**)

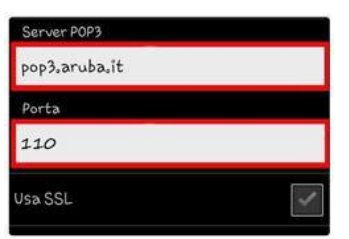

#### Continuare

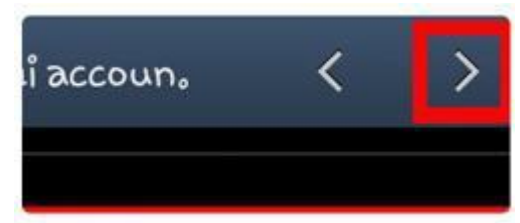

Nel passaggio successivo indicare Parametri della Posta in Uscita:

- Sever SMTP: **mail.miodominio.ext**
- Porta: **25**
- Tipo di Protezione: **NESSUNA** (tutti i certificati)

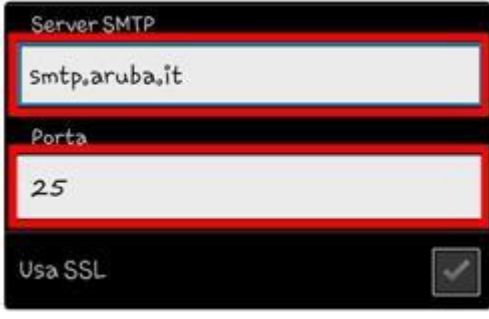

Continuare e attendere l'elaborazione dei dati in corso:

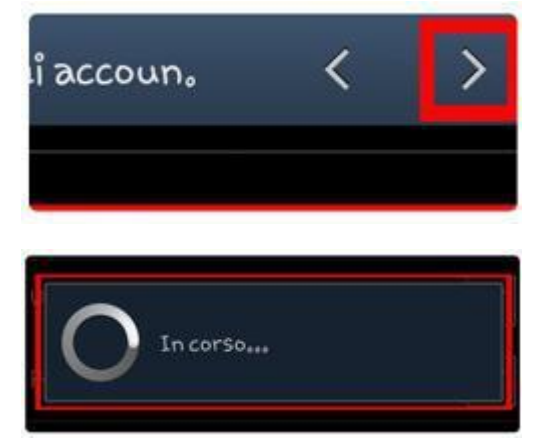

Configurare le impostazioni di preferenze dell'account – **notifiche di ricezione e-mail**

- **In orari di Punta:** inserendo la tempistica desiderate per il controllo della posta
- **In altri Orari:** inserire la tempistica desiderate per il controllo della posta
- **Periodo di sincronizzazione:** inserire la tempistica desiderate per il controllo della posta

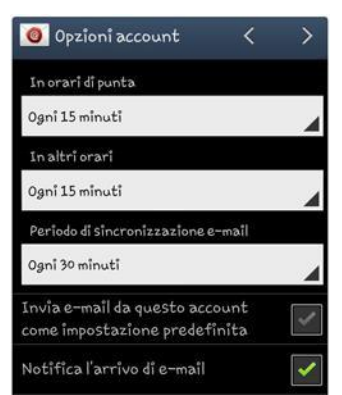

Continuare dalla feccia posta in alto a destra oppure dal pulsante **"Succ.":**

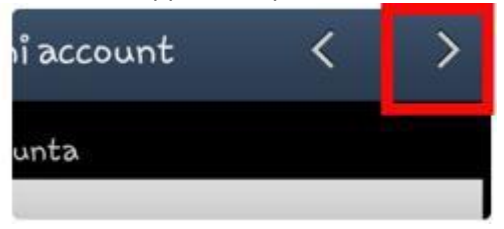

Infine, inserire il **Nome** che si desidera rendere visibile alla ricezione della vostra posta e clic su **"FATTO"** :

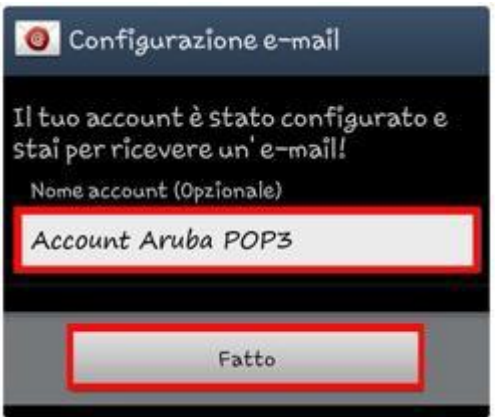

**L'account è stato configurato con successo.**